**Enroll Your Team in Learning Courses MC MONTGOMERY** *Workday Job Aid for Managers*

## **Overview**

Use this job aid as a resource to enroll your team in courses.

## **Enroll One or More Employees as a Manager**

1. From the **Home** screen, click the **Learning** application.

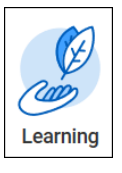

2. Under the **Learn** menu, click **MC Browse Learning Content**.

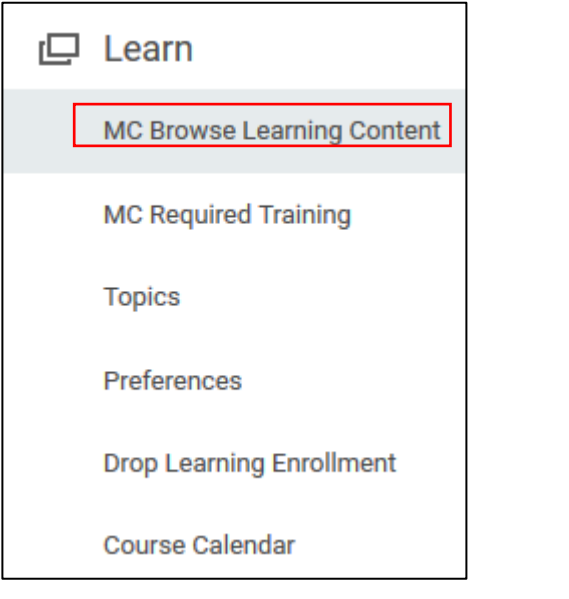

3. Use the **Search** field enter the **name of the course** you are

## looking for or, use the filters to narrow your search.

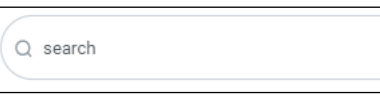

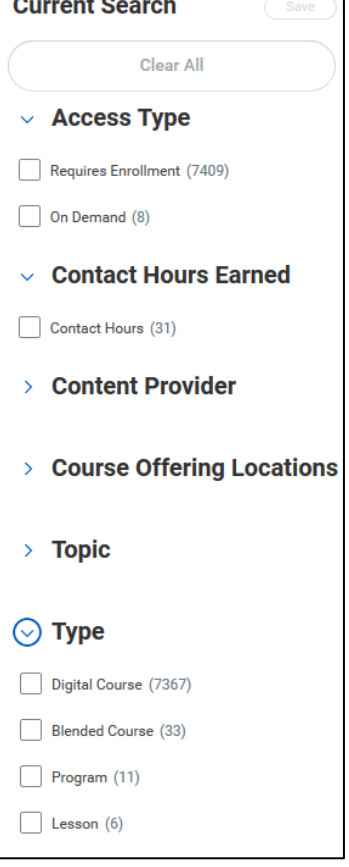

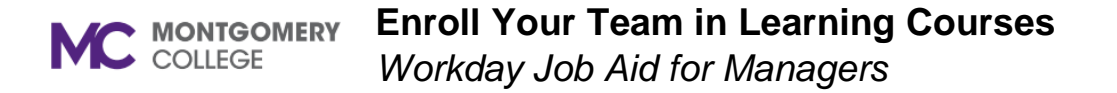

4. Select the **course** and then click **Enroll My Team**.

Interested in your team doing this course?

88 Enroll My Team

- 5. Check the **Select Offering** box. Click **OK**.
- 6. Click **Yes** or **No** to **Assign as Required Learning**.
- 7. Then click the **checkbox** next to the employee(s) you would like to enroll.

**Note**: Click the top **checkbox** to select everyone on your team who is eligible, or use the individual **checkboxes** to select individual employees.

8. Click **Submit** and then **Done**.

**Note**: The employee(s) you enrolled will receive a notification in their Workday Inbox unless they are enrolled in external content such as LinkedIn Learning.